# **E-Mail-Konto in Thunderbird einrichten**

**Wichtige Hinweise:**

- Um ein E-Mail-Konto einbinden zu können, müssen Sie ein **gültiges Nutzerkonto (BA-Nummer + dazugehöriges Kennwort)** besitzen.
- Um ein **aufgabenbezogenes E-Mail-Konto** einbinden zu können, müssen Sie die nötige **Zugriffsberechtigung** bereits erhalten haben (zum Beispiel von der Leitung Ihrer Organisationseinheit), das heißt Mitglied in der jeweiligen Sicherheitsgruppe sein.

### <span id="page-0-1"></span>**1. Hinzufügen des E-Mail-Kontos**

Sollten Sie noch kein E-Mail-Konto in Thunderbird eingerichtet haben, erscheint das Willkommens-Fenster. Klicken Sie in diesem Fenster auf **Überspringen und meine existierende E-Mail-Adresse verwenden**. Anschließend öffnet sich ein Fenster zur Einrichtung eines existierenden Kontos.

Sollte das Willkommens-Fenster nicht erscheinen oder möchten Sie ein weiteres bereits existierendes Konto hinzufügen, können Sie über **Datei – Neu – Existierendes E-Mail-Konto...** zum Einrichtungsfenster navigieren.

Geben Sie im Einrichtungsfenster zunächst Ihren **Namen** bzw. – bei aufgabenbezogenen Konten – die Funktionsbezeichnung, die **E-Mail-Adresse** und das zu Ihrer *persönlichen* BA-Nummer gehörende **Passwort** ein. Wenn Sie vermeiden möchten, dass Sie sich jedes Mal neu anmelden müssen, können Sie das **Passwort speichern**. Klicken Sie nun auf **Weiter**.

Nach einem kurzen Moment erscheint die Meldung **Thunderbird konnte keine Einstellungen für Ihr E-Mail-Konto finden.** Sie können nun unterhalb dieser Meldung die Daten für Ihren Posteingangs-Server und Postausgangs-Server manuell bearbeiten.

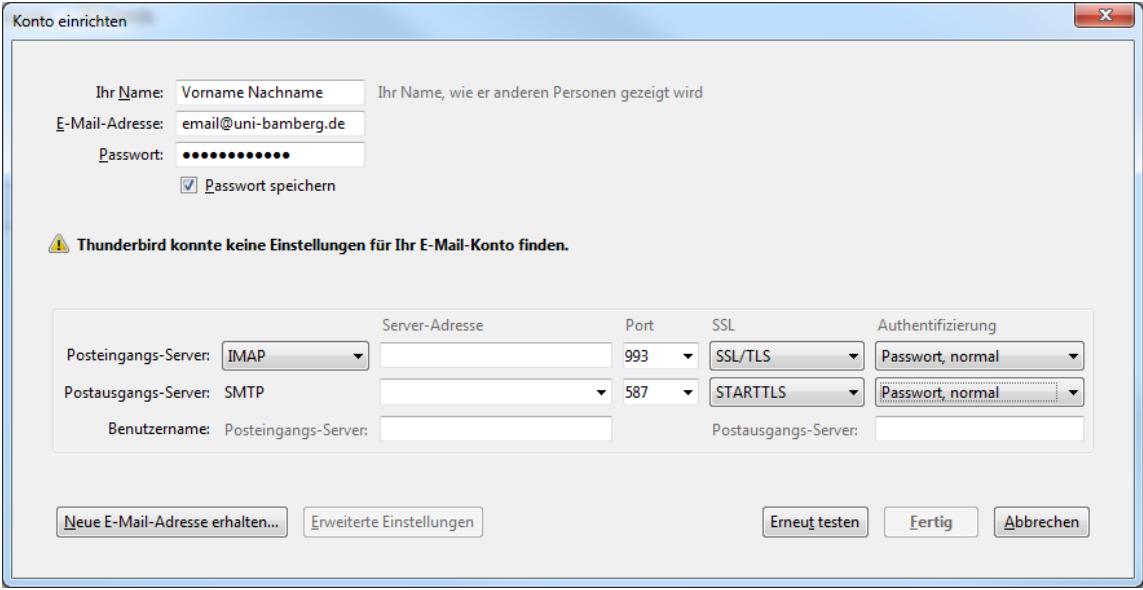

## **2. Einrichten des E-Mail-Kontos**

Wählen Sie, welches Konto Sie einrichten möchten und fahren Sie beim zugehörigen Abschnitt fort:

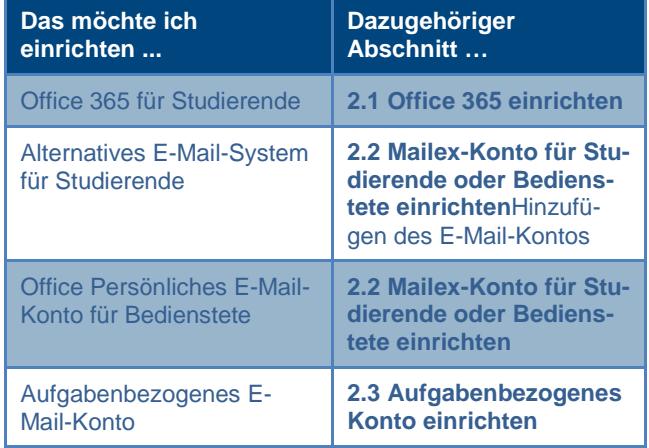

#### <span id="page-0-0"></span>**2.1. Office 365 einrichten**

Geben Sie die folgenden Daten ein:

- **Posteingangs-Server:**
	- **IMAP**
	- **Server-Adresse:** outlook.office365.com
	- **Port:** 993
	- **SSL:** SSL/TLS
	- **Authentifizierung:**Passwort, normal
- **Postausgangs-Server:**
	- **SMTP**
	- **Server-Adresse:** smtp.office365.com
		- **Port:** 587
	- **SSL:** STARTTLS
- **Authentifizierung:**Passwort, normal

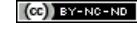

Rechenzentrum der Universität Bamberg [\[http://www.uni-bamberg.de/rz\]](http://www.uni-bamberg.de/rz) E-Mail-Konto\_in\_Thunderbird\_einrichten.180419.docx

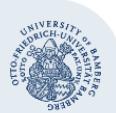

E-Mail-Konto in Thunderbird einrichten – Seite 2

- **Benutzername:**
	- **Posteingangs-Server:** [vorname.nach](mailto:vorname.nachname@stud.uni-bamberg.de)[name@stud.uni-bamberg.de](mailto:vorname.nachname@stud.uni-bamberg.de)
	- **Postausgangs-Server:** [vorname.nach](mailto:vorname.nachname@stud.uni-bamberg.de)[name@stud.uni-bamberg.de](mailto:vorname.nachname@stud.uni-bamberg.de)

Mit einem Klick auf **Fertig** können Sie die Angaben übernehmen und die Einrichtung Ihres Office-365-Kontos abschließen.

#### <span id="page-1-0"></span>**2.2. Mailex-Konto für Studierende oder Bedienstete einrichten**

Geben Sie die folgenden Daten ein:

#### **Posteingangs-Server:**

- **IMAP**
- **Server-Adresse:** mailex.uni-bamberg.de
- **Port:** 993
- **SSL:** SSL/TLS
- **Authentifizierung:**Passwort, normal
- **Postausgangs-Server:**
	- **SMTP**
	- Server-Adresse: exhub.uni-bamberg.de
	- **Port:** 587
	- SSL: STARTTLS
	- **Authentifizierung:**Passwort, normal
- **Benutzername:**
	- **Posteingangs-Server:** Ihre BA-Nummer
	- **Postausgangs-Server:** Ihre BA-Nummer

Mit einem Klick auf **Fertig** können Sie die Angaben übernehmen und die Einrichtung Ihres Mailex-Kontos abschließen.

#### <span id="page-1-1"></span>**2.3. Aufgabenbezogenes Konto einrichten**

Geben Sie die folgenden Daten ein:

- **Posteingangs-Server:**
- **IMAP**
- Server-Adresse: mailex.uni-bamberg.de
- **Port:** 993
- **SSL:** SSL/TLS
- **Authentifizierung:**Passwort, normal
- **Postausgangs-Server:**
- **SMTP**
- Server-Adresse: exhub.uni-bamberg.de
- **Port:** 587
- **SSL:** STARTTLS
- **Authentifizierung:** Passwort, normal
- **Benutzername:** 
	- Posteingangs-Server: uni-bamberg.de\Ihre persönliche BA-Nummer\Teil der aufgabenbezogenen E-Mail-Adresse vor dem @Zeichen **Beispiel**:

Für die E-Mail-Adress[e it-support@uni-bamberg.de](mailto:it-support@uni-bamberg.de) ist der Benutzername folgendermaßen einzugeben: uni-bamberg.de\baXXXX\it-support

- **Postausgangs-Server:** Ihre BA-Nummer

Mit einem Klick auf **Fertig** können Sie die Angaben übernehmen und die Einrichtung Ihres aufgabenbezogenen Kontos abschließen.

## **3. Ordner abonnieren**

Beim ersten Aufruf des E-Mail-Kontos in Thunderbird werden Ihre bereits vorhandenen Ordner nicht angezeigt, da diese nicht automatisch importiert werden. Keine Sorge, sie sind weiterhin auf dem Server vorhanden.

Klicken Sie in der Menüleiste auf **Datei** und **Abonnieren...**. Im sich nun öffnenden Fenster wählen Sie zuerst bei **Konto:** den E-Mail-Account aus, für den Sie Ordner abonnieren möchten. Setzen Sie dann in der Ordnerliste bei den Systemordnern **Entwürfe, Gelöschte Elemente, Gesendete Elemente, Drafts, INBOX** und **Trash** sowie bei all Ihren selbst angelegten Ordnern einen Haken, um diese zu abonnieren. Stellen Sie sicher, dass bei sonst keinem anderen Ordner ein Häkchen gesetzt ist. Klicken Sie dann auf **Abonnieren**.

Es kann passieren, dass Ordner gruppiert angezeigt werden, das heißt vorhandene Unterordner sind nicht sichtbar. Gruppierte Ordner werden mit einem Pfeil vor dem Ordnernamen markiert, der nach rechts zeigt. Klicken Sie auf den Pfeil, um alle Unterordner anzeigen zu lassen.

Zudem verwendet Thunderbird standardmäßig andere und auch andersbenannte Ordner für Entwürfe, gelöschte und gesendete E-Mails als die Weboberfläche OWA (mailex.unibamberg.de) und andere E-Mail-Programme. Wenn Sie auf allen Oberflächen (Thunderbird, OWA, ...) und all Ihren Geräten, auf denen Sie Ihre E-Mails einbinden, dieselbe Ordnerstruktur nutzen möchten, müssen Sie noch entsprechende Einstellungen vornehmen. Der IT-Support unterstützt Sie gerne dabei.

## **Sie haben noch Fragen?**

IT-Support Telefon: +49 951 863-1333 E-Mail[: it-support@uni-bamberg.de](mailto:it-support@uni-bamberg.de)

 $(Cc)$  BY-NC-ND